## **Handbrake**

You can download Handbrake for free from http://handbrake.fr/ for Mac or PC.

Insert your DVD then open Handbrake. Click on the *Source* button on the top left.

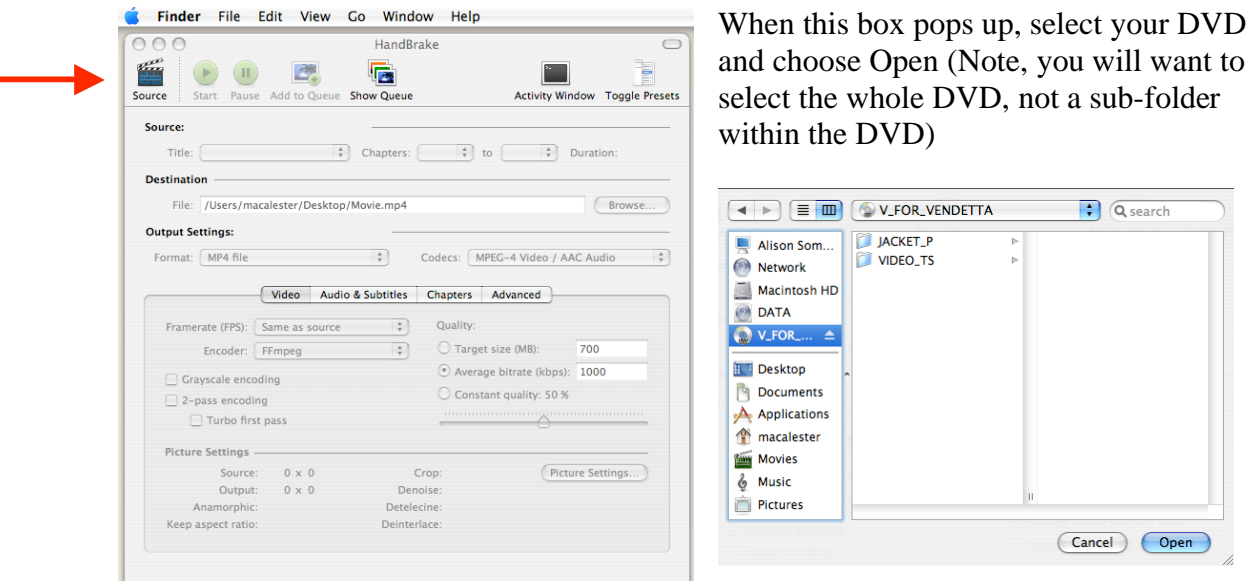

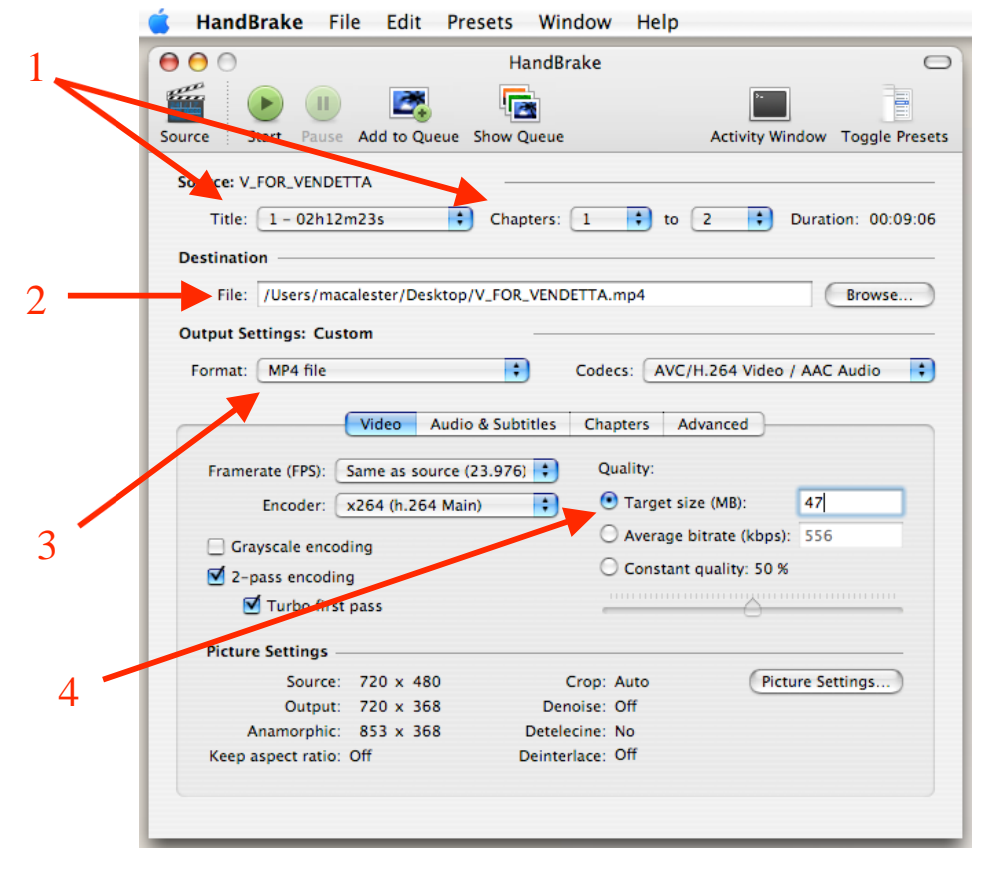

There are a few basic settings to check when using Handbrake.

**1. Source** - you want to make sure you have the correct title and chapter of the clip. **2. Destination** – This is

the location where the clip will be saved

**3. Format** – the recommended format is MP4 file.

**4. Target Size** – for putting clips on Moodle you should have your target size set to 47 MB or less

Note that # 4 is located under the **Video** tab…

*Remember, it is your responsibility to work within the fair use guidelines of using only 3 minutes or 10% of a given copyrighted work. If you have questions about fair use please contact your library liaison.* 

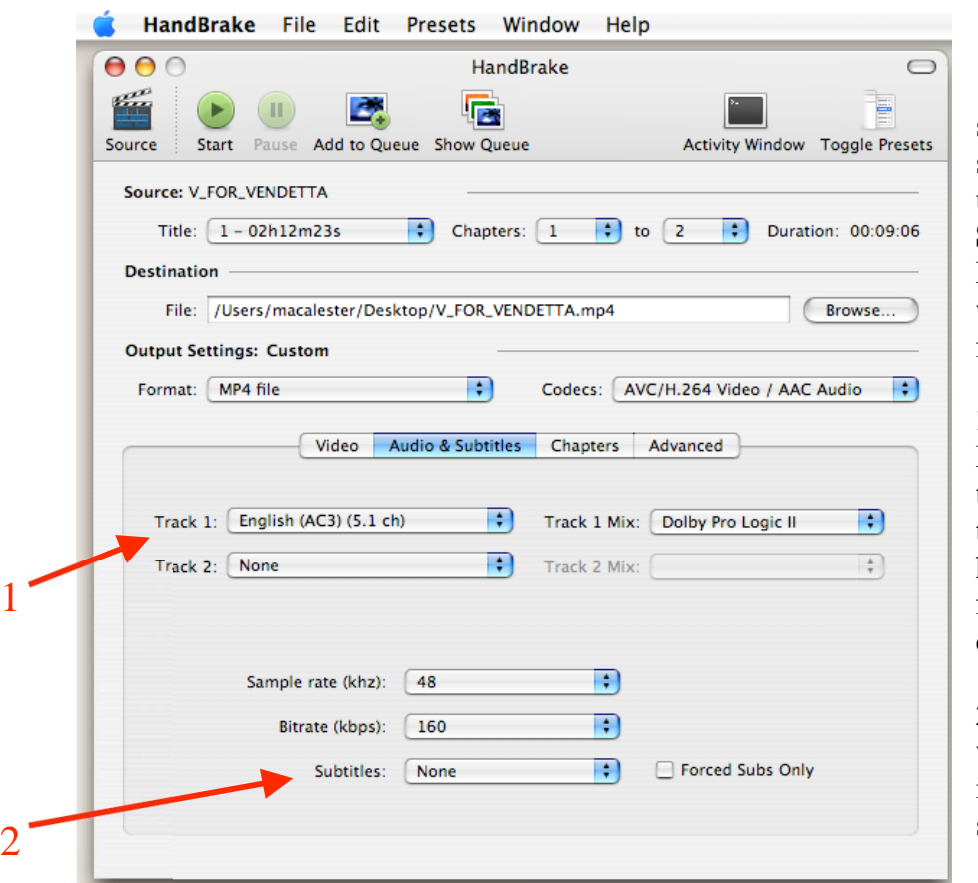

…there are also several settings you should be aware of under the **Audio & Subtitles** tab. Especially when working with foreign films

**1. [Audio] Track** – Make sure you have the correct audio track, most DVDs have audio tracks for foreign language dubbing

**2. Subtitles** – If you want the subtitles included, you can select them here.

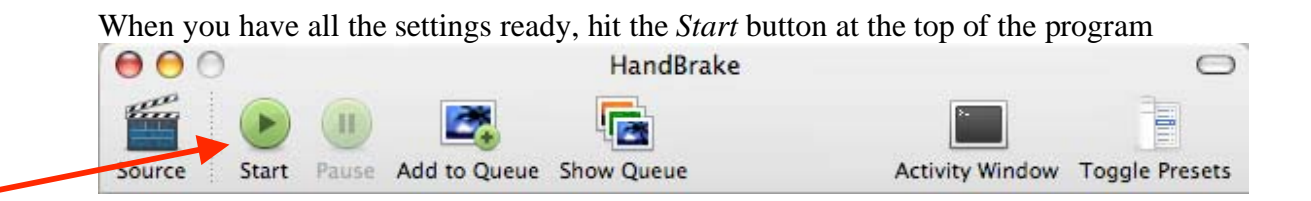

At the bottom of the program a progress bar will appear. A good rule of thumb is that the encoding will take about the same amount of time as the length of the clip. When it's

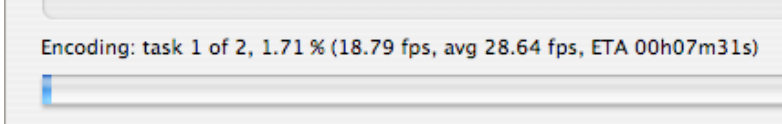

 $\overline{\phantom{a}}$ 

done a box will pop up to tell you, then you can retrieve the file from the destination folder you selected.